# TÀI LIỆU TUYỂN SINH ĐẦU CẤP LỚP 6 NĂM HỌC 2023-2024<br>(DÀNH CHO PHỤ HUYNH HỌC SINH)

## BƯỚC 1: TRUY CẬP TRANG TUYỂN SINH ĐẦU CẤP BÌNH ĐỊNH https://binhdinh.tsdc.vnedu.vn

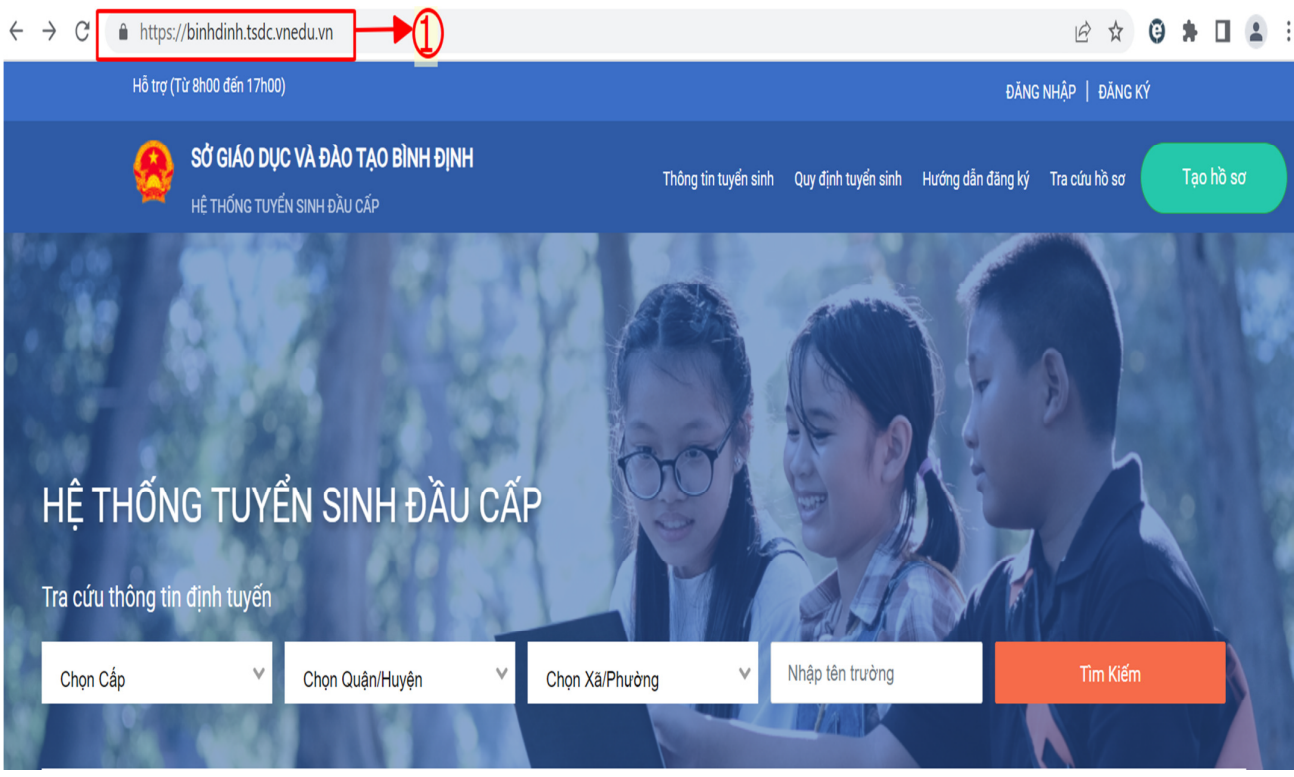

# BƯỚC 2: ĐĂNG KÝ TÀI KHOẢN

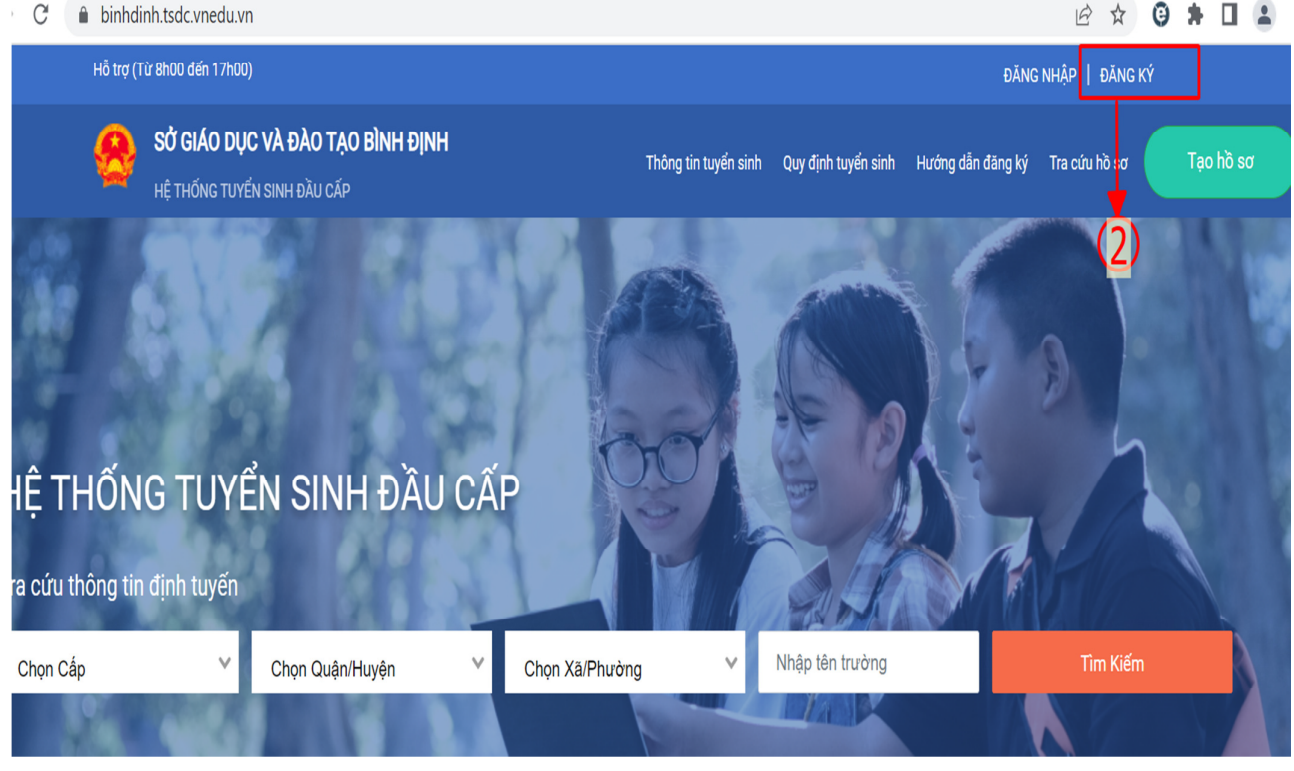

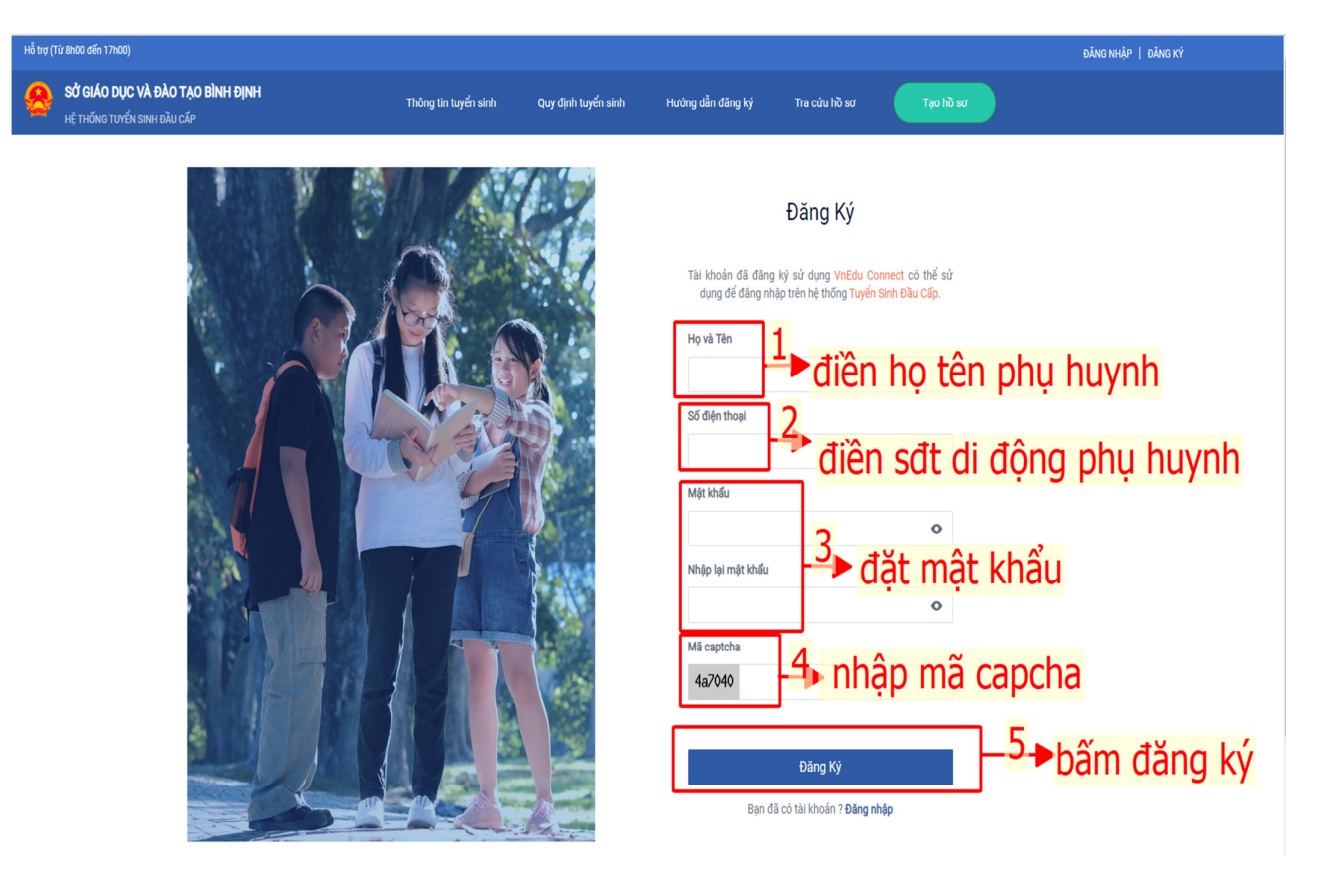

#### **Ghi chú:**

- Nếu phụ huynh dùng mạng vinaphone: hệ thống sẽ gửi mã OTP kích hoạt và phụ huynh nhập mã OTP để xác nhận.

- Nếu phụ huynh dùng điện thoại mạng khác (Mobi, Viettel,…): soạn tin theo hướng dẫn VNEDU XN \*\*\*\*\*\*\*\* gửi 8099 để nhận mã OTP và làm theo hướng dẫn.

# **B**ƯỚ**C 3:** ĐĂ**NG NH**Ậ**P TÀI KHO**Ả**N**

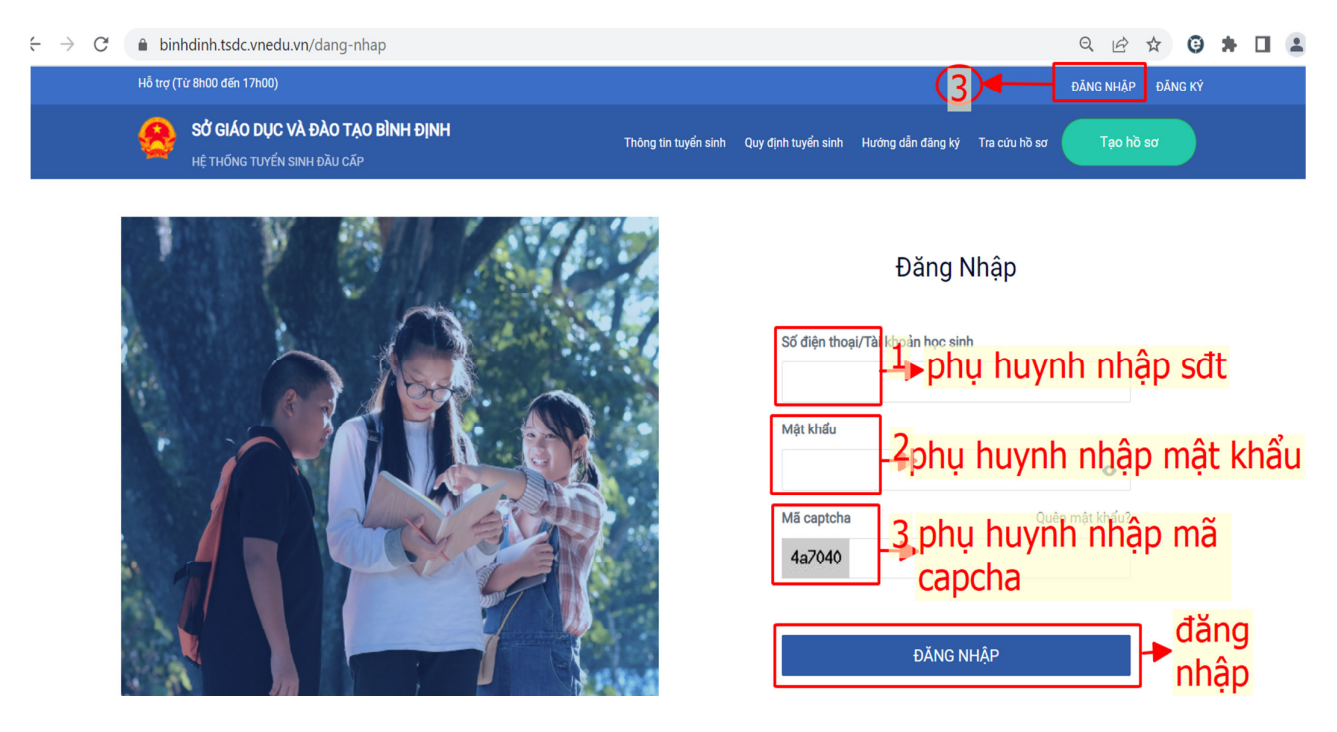

## **B**ƯỚ**C 4: TRA C**Ứ**U THÔNG TIN TUY**Ể**N SINH VÀ QUY** ĐỊ**NH TUY**Ể**N SINH N**Ă**M H**Ọ**C 2023-2024**

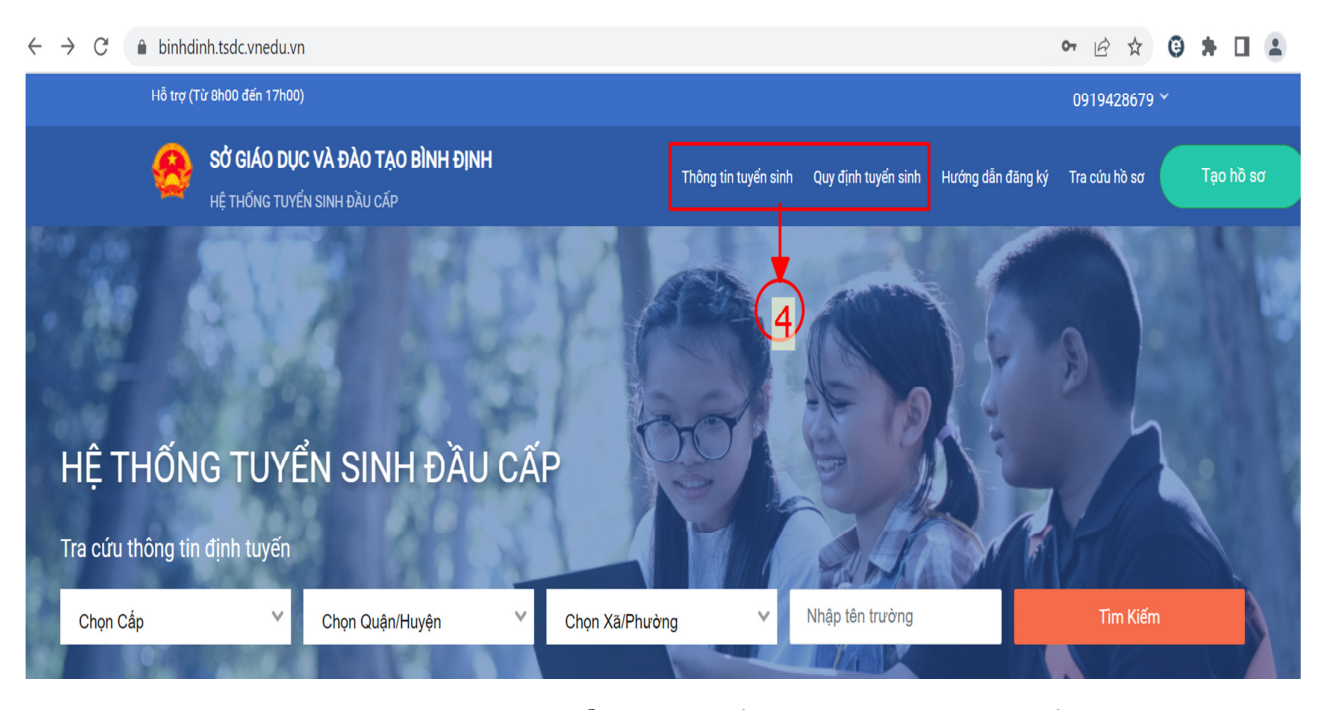

- Phụ huynh vào menu **"Thông tin tuy**ể**n sinh"** để tra cứu thông tin tuyển sinh chung của Bình Định 2023-2024 như: các trường tuyển sinh; chỉ tiêu tuyển sinh;….

- Phụ huynh vào menu **"Quy** đị**nh tuy**ể**n sinh"** để:

+ Tra cứu các quy định và quy chế tuyển sinh năm 2023-2024 của Phòng / Sở Giáo dục

+ Tải các biểu mẫu hồ sơ theo quy định, bao gồm "Phiếu đăng ký tuyển sinh vào lớp 6" và "Bản Tóm tắt lý lịch";…

## **B**ƯỚ**C 5: T**Ạ**O VÀ N**Ộ**P H**Ồ **S**Ơ **TR**Ự**C TUY**Ế**N.**

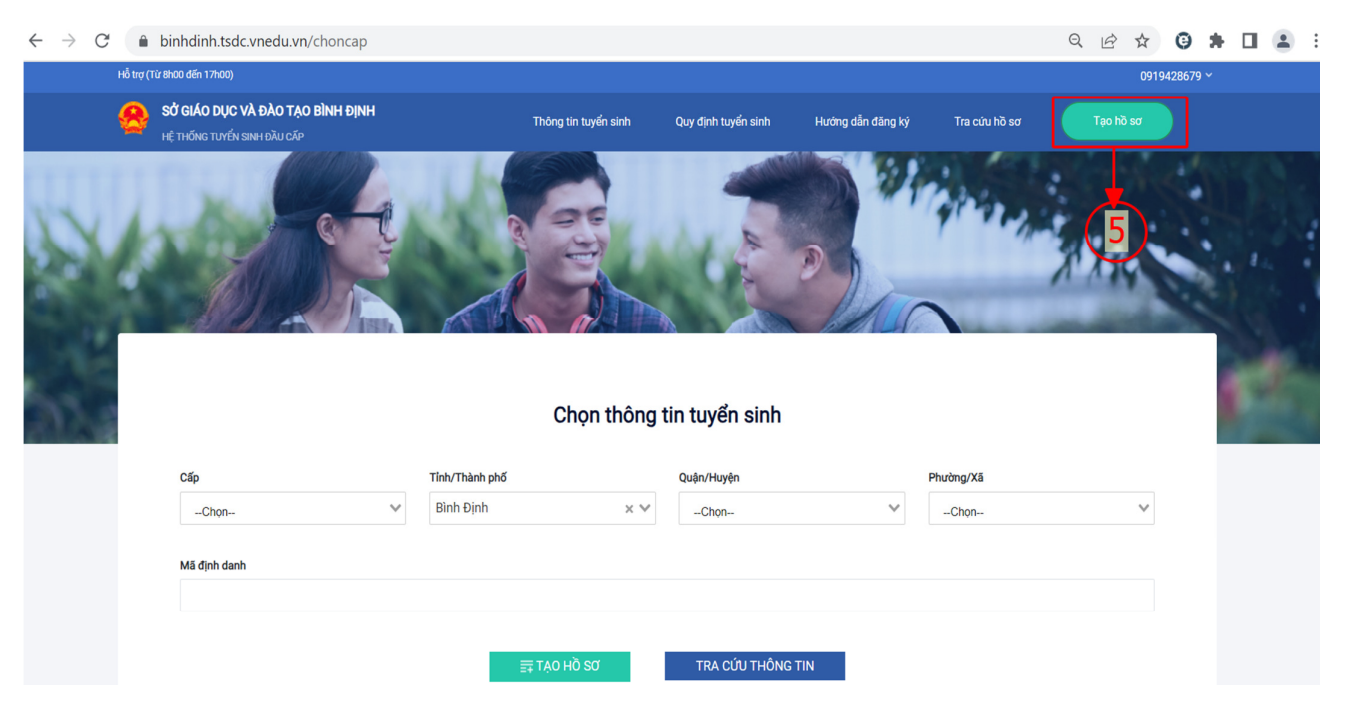

## Tiếp theo…(bước 5)

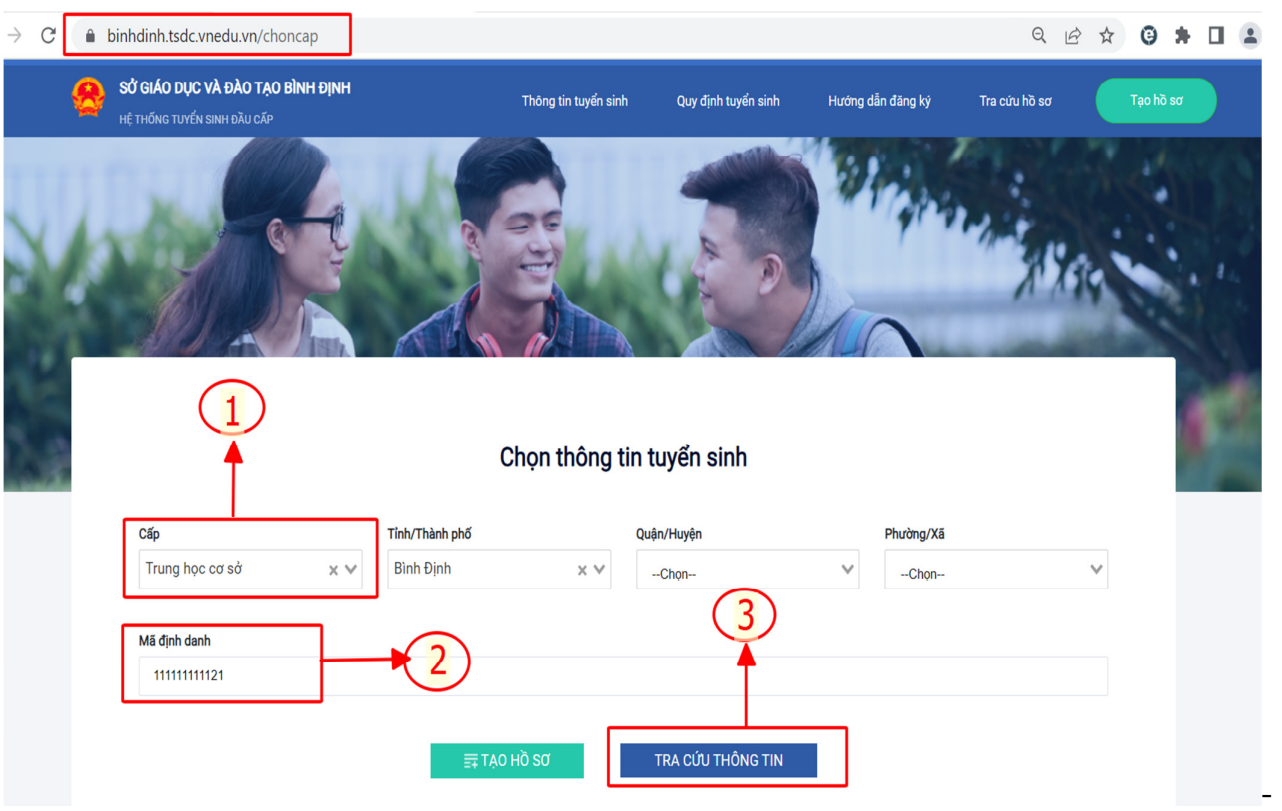

- Phụ huynh thực hiện theo 3 bước như hình trên sẽ tra cứu được thông tin của con em mình*. (Ph*ụ *huynh l*ư*u ý: nh*ậ*p chính xác mã* đị*nh danh c*ủ*a h*ọ*c sinh*)

- Tiếp theo Phụ huynh bấm vào nút **"**Đ**i**ề**n h**ồ **s**ơ**"** (số 4)

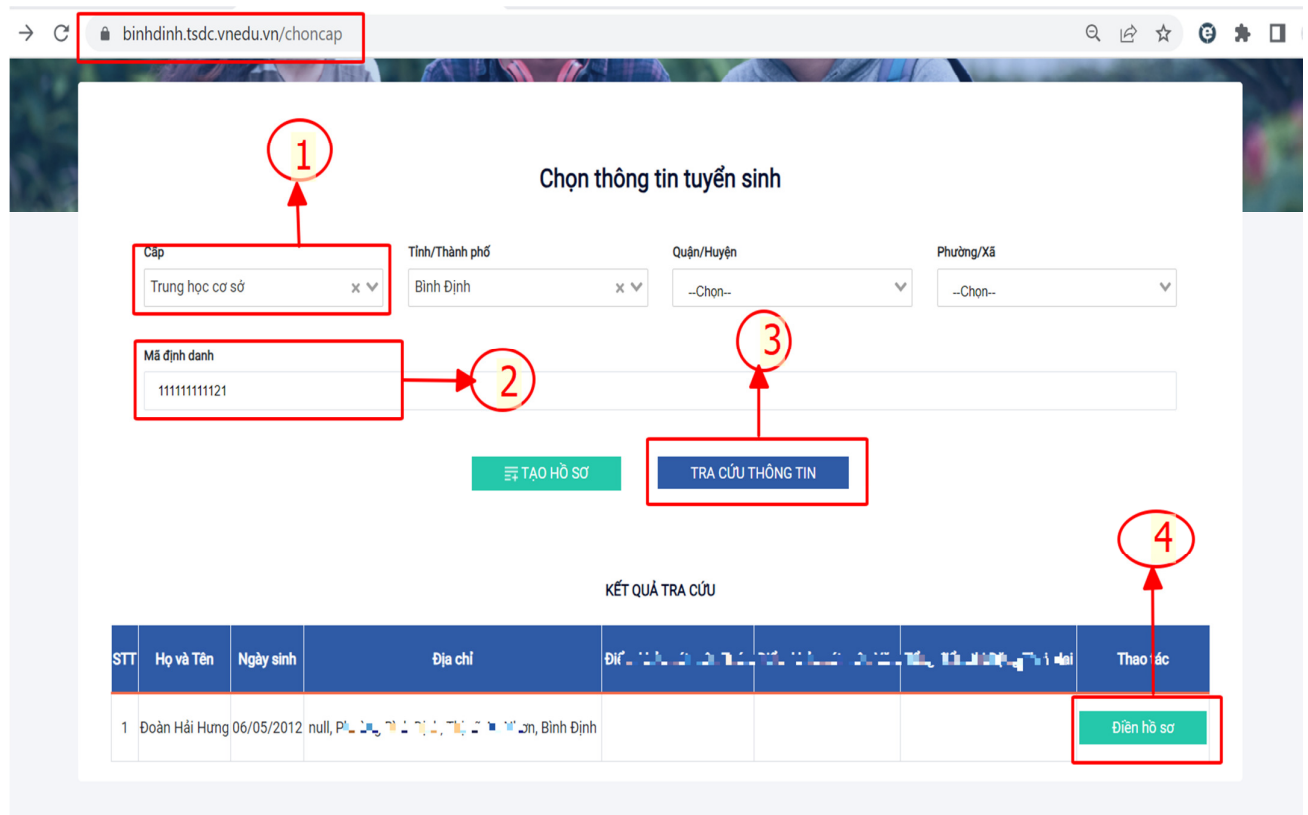

#### **Ph**ụ **huynh th**ự**c hi**ệ**n theo các b**ướ**c h**ướ**ng d**ẫ**n chi ti**ế**t sau:**

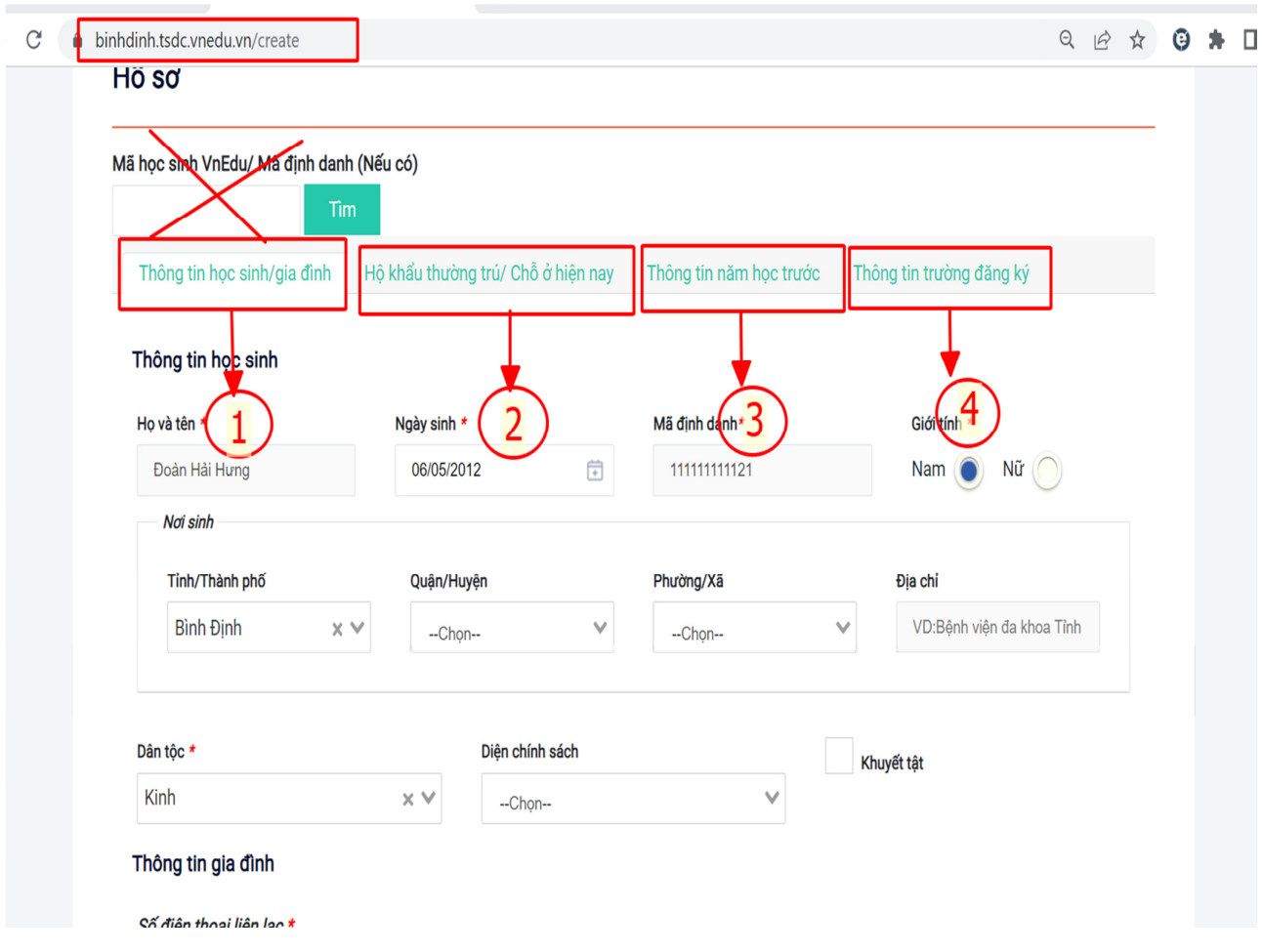

Phụ huynh học sinh lần lượt bấm vào các Thẻ số 1, 2, 3 và 4 (như hình trên) để kiểm tra, bổ sung thông tin liên quan đến học sinh (nếu có) và lựa chọn trường đăng ký tuyển sinh.

*(Ph*ụ *huynh l*ư*u ý: Không nh*ậ*p mã* đị*nh danh c*ủ*a h*ọ*c sinh vào ô tìm ki*ế*m* ở *b*ướ*c này)* 

#### **\* Các b**ướ**c chi ti**ế**t nh**ư **sau:**

#### **5.1. Chi ti**ế**t "Thông tin h**ọ**c sinh / gia** đ**ình"**

Phụ huynh kiểm tra thông tin của học sinh và bổ sung những thông tin bắt buộc như: *S*ố đ*i*ệ*n tho*ạ*i di* độ*ng liên l*ạ*c,…* 

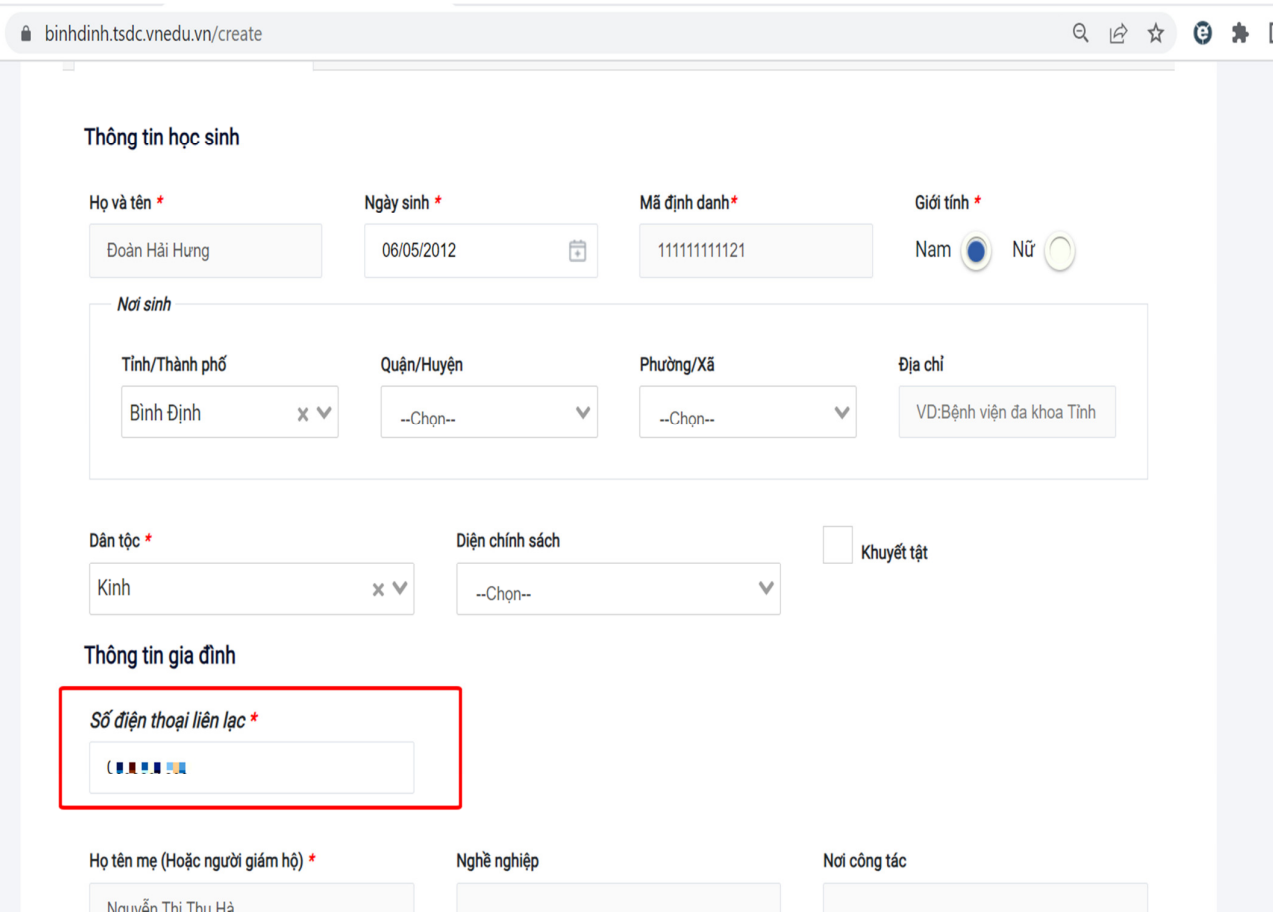

## 5.2. Chi tiết "Hộ khẩu thường trú / chỗ ở hiện nay":

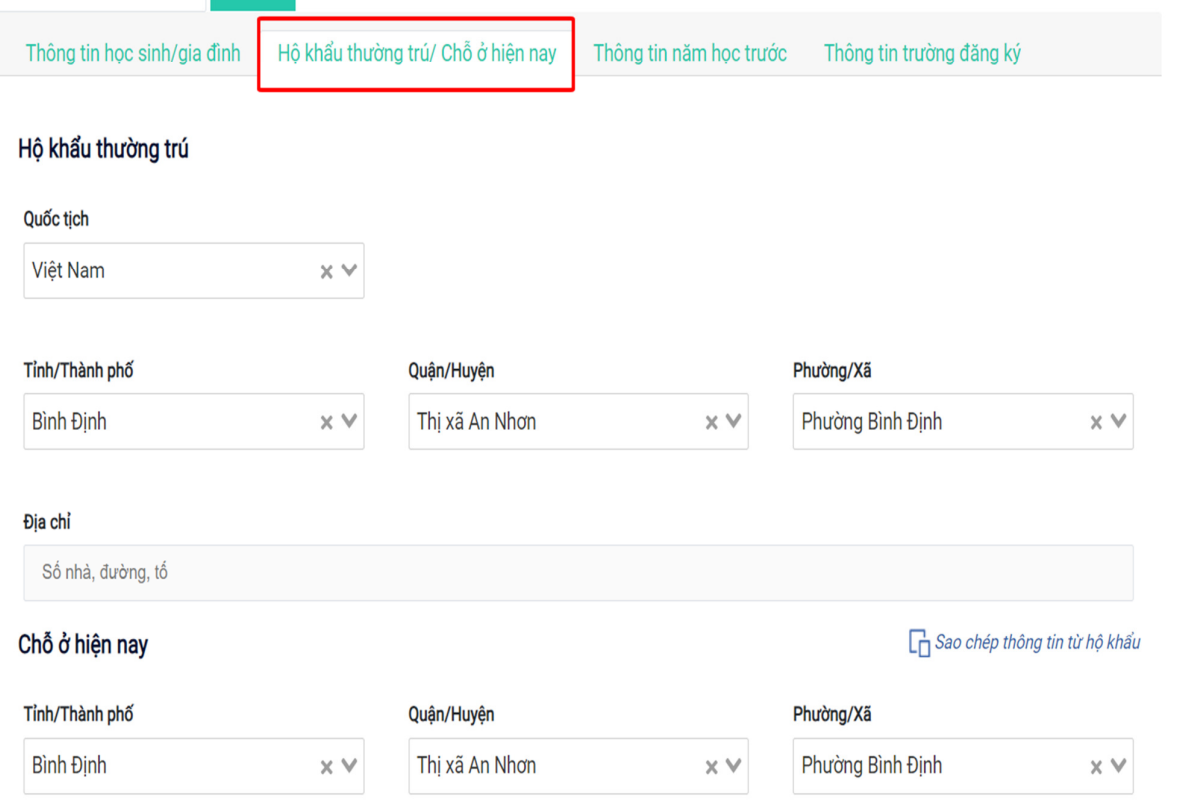

## **5.3. Chi ti**ế**t "Thông tin n**ă**m h**ọ**c tr**ướ**c" :**

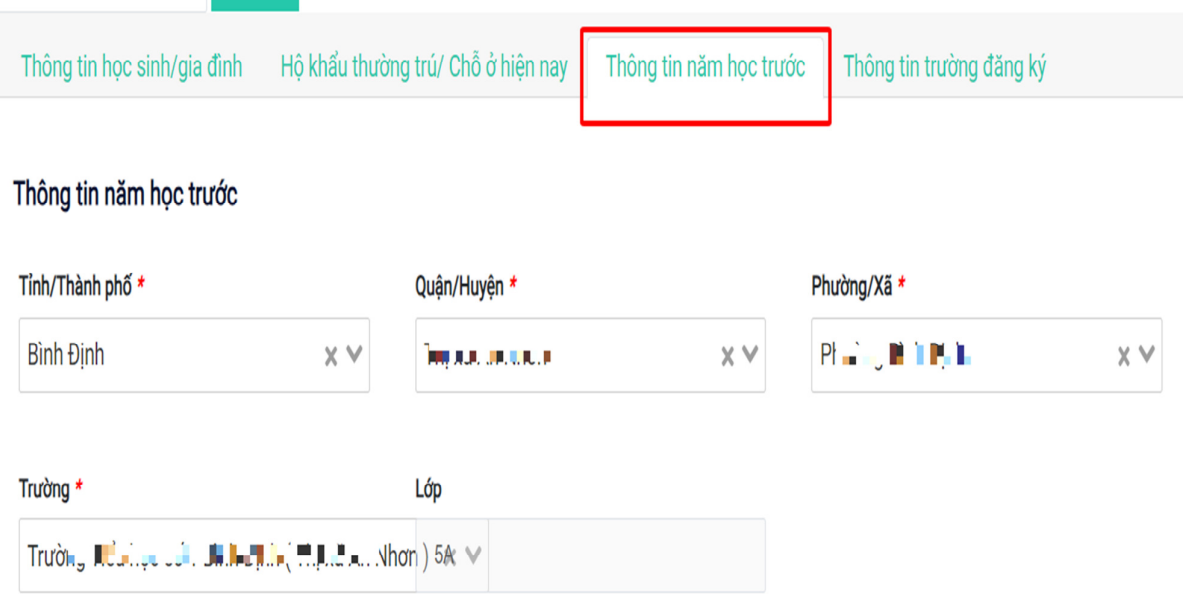

## **5.4. Chi ti**ế**t "Thông tin tr**ườ**ng** đă**ng ký":**

Phụ huynh không tích chọn "Trường trái tuyến"

Phụ huynh kiểm tra các thông tin số 1 và số 2 để đăng ký đúng trường và đúng tuyến.

Phụ huynh không bắt buộc scan / chụp ảnh các giấy tờ liên quan để nộp hồ sơ

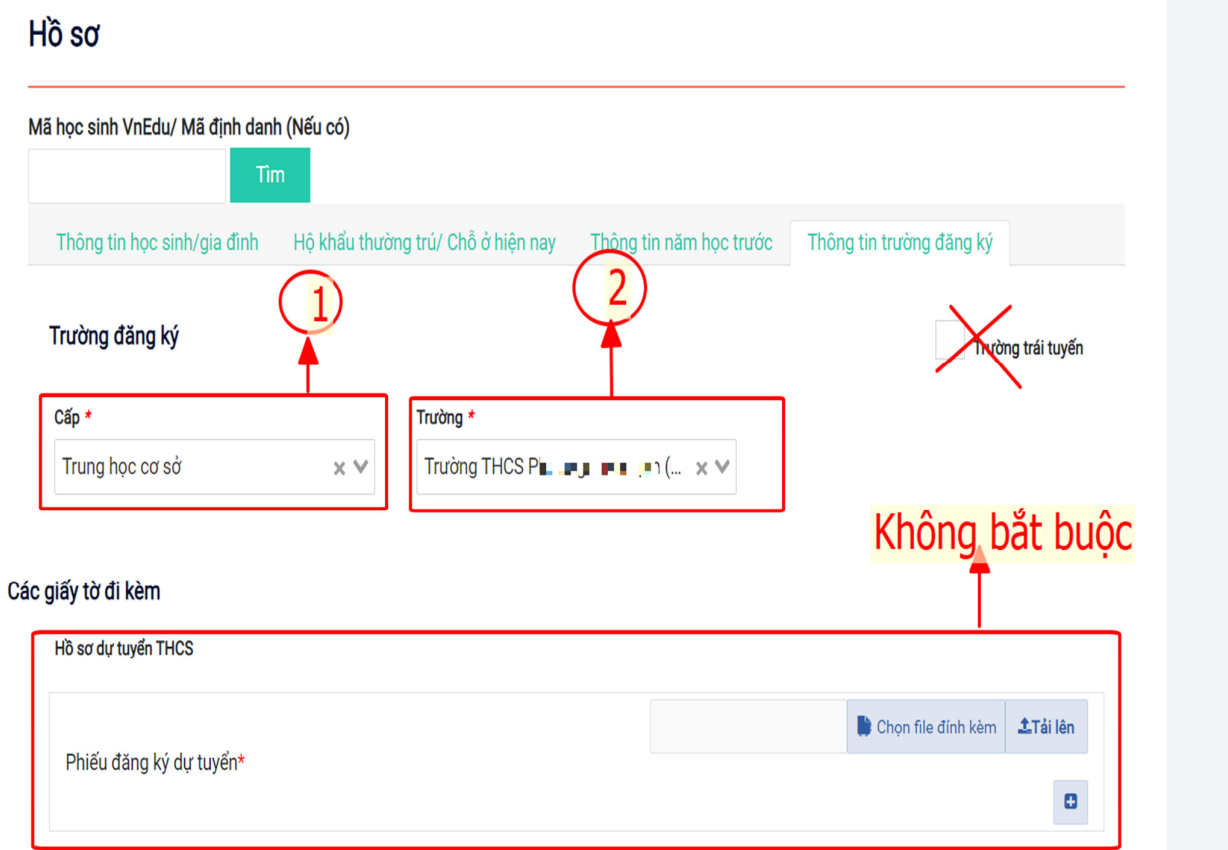

Tiếp theo Phụ huynh bấm **"T**ạ**o h**ồ **s**ơ**"** hoặc "**T**ạ**o và n**ộ**p h**ồ **s**ơ**"** như hình dưới:

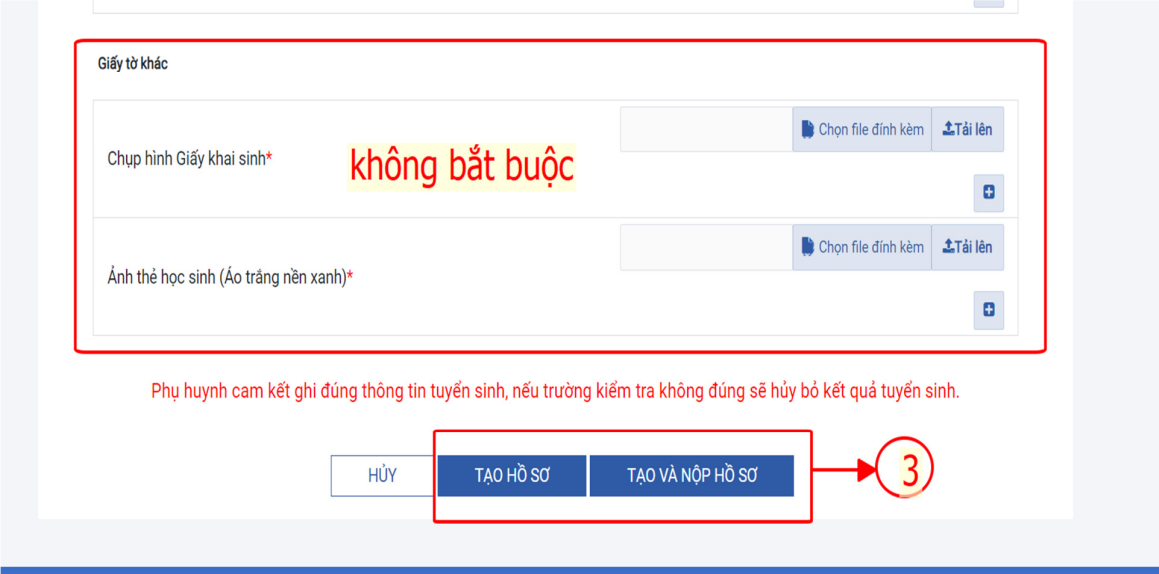

Phụ huynh kiểm tra chính xác thông tin lần cuối và bấm "**T**Ạ**O H**Ồ **S**Ơ" sau đó **"N**Ộ**P**  HỒ SƠ" hoặc "TAO VÀ NÔP HỒ SƠ" luôn.

Sau khi nộp hồ sơ thành công, phụ huynh sẽ nhận được "mã hồ sơ" và "mật khẩu" dùng để tra cứu thông tin hồ sơ tuyển sinh tại mục **"Tra c**ứ**u h**ồ **s**ơ**"** như hình bên dưới:

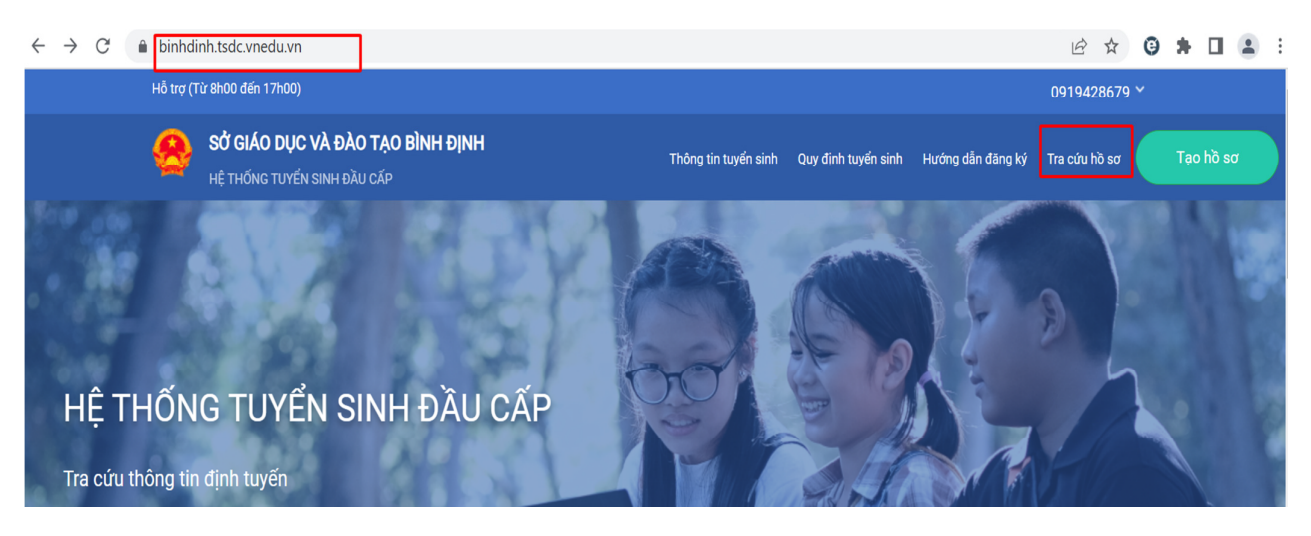

Hoặc Phụ huynh thực hiện theo BƯỚC 6 dưới đây để tra cứu hồ sơ tuyển sinh

### **B**ƯỚ**C 6: TRA C**Ứ**U H**Ồ **S**Ơ **TUY**Ể**N SINH**

- Phụ huynh làm theo các bước hướng dẫn **1, 2 và 3** như hình bên dưới để tra cứu thông tin hồ sơ đã nộp.

- Ngoài ra, nếu phụ huynh muốn "**Rút h**ồ **s**ơ**"** hoặc "**N**ộ**p h**ồ **s**ơ" (nếu chưa thực hiện nộp hồ sơ bước 5) thì có thể thực hiện ở bước này để nộp hồ sơ.

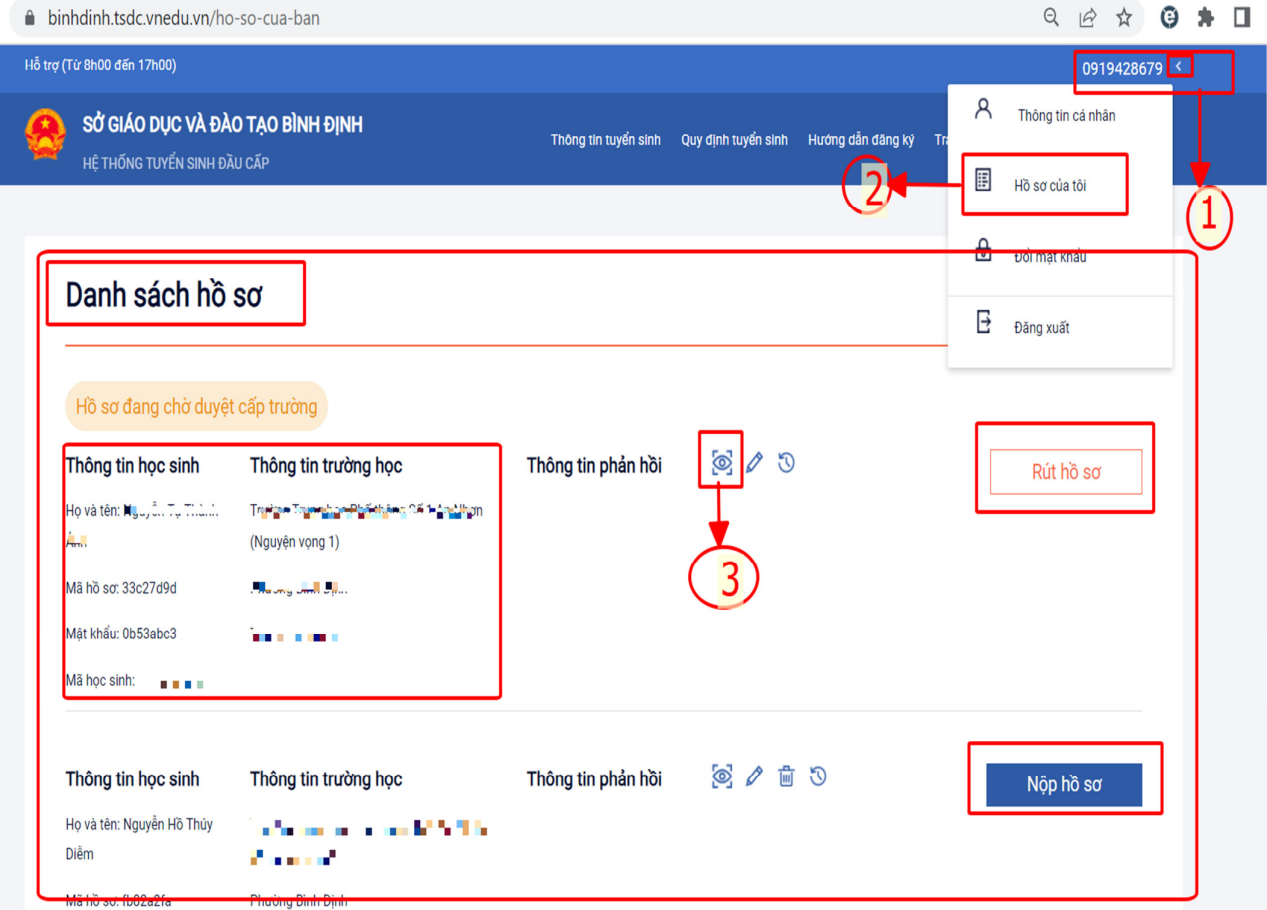

Số điện thoại hỗ trợ Nhà trường: ………………………………………… Số điện thoại hỗ trợ VNPT:……………………………………………….

---//----